## 「主学態評価アシスト」使い方 ~ Google Forms~

## 生徒にフォームを配る

Google アカウントにログインした状態で作業してください。

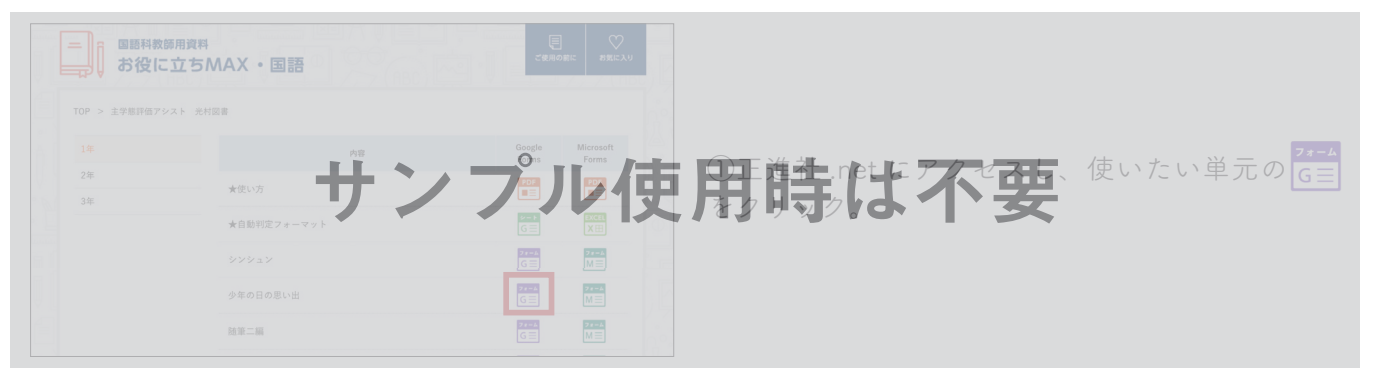

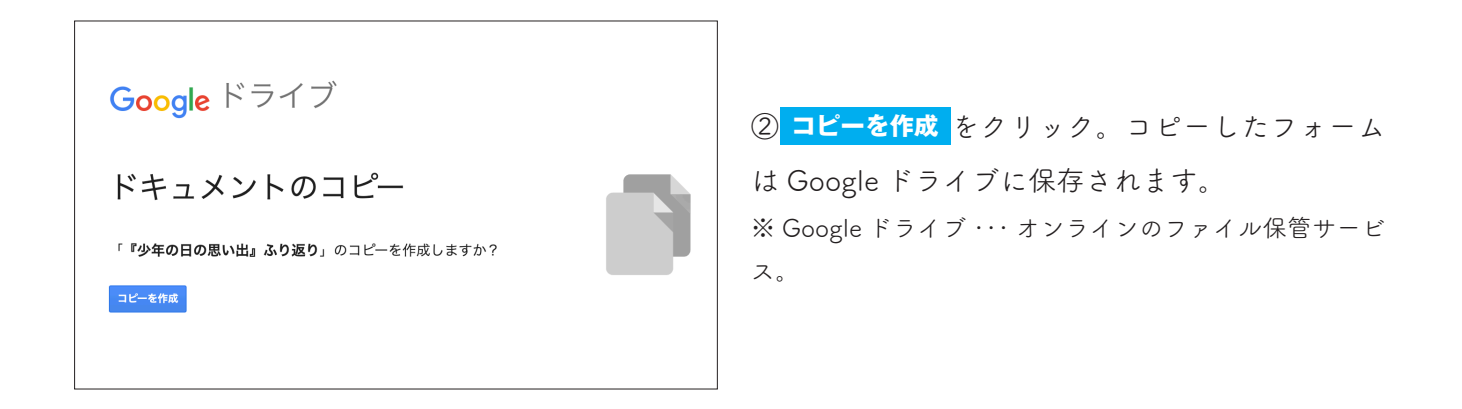

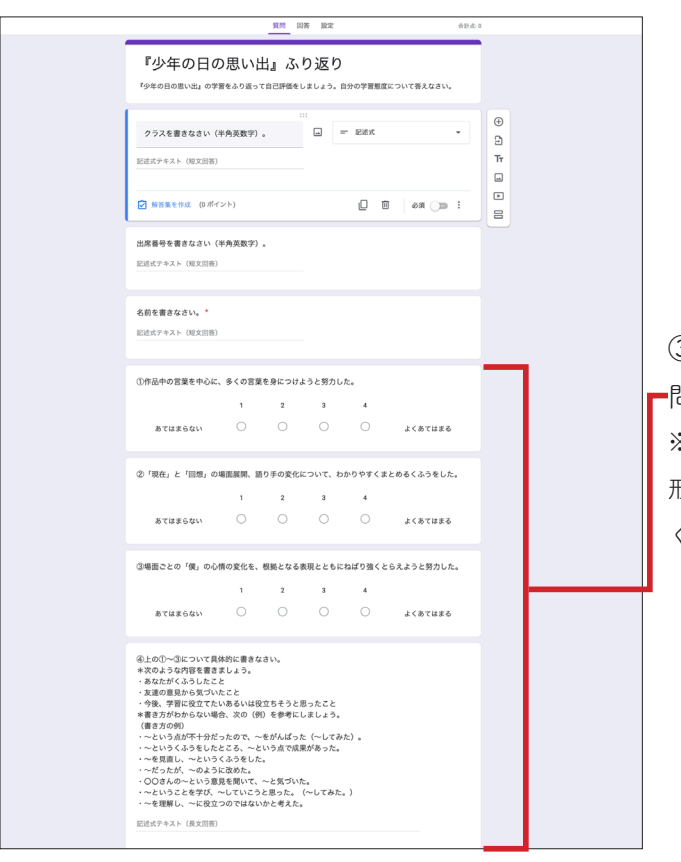

3)コピーしたフォームが開く。必要に応じて、質 。問文をご自身の授業で扱った内容に変更 ※変更するのは質問文のみにしてください。質問数と回答 形式を変更すると、フォーマットによる自動判定ができな 。くなります

**Classroom を使わない マンファン Classroom を使う** 

④右上│送信│<mark>をクリック→⇔をクリック→</mark> ④ Classroom にアクセス。 「URL を短縮」にチェック→[コピー]をクリッ ク→コピーした URL を生徒に知らせる。

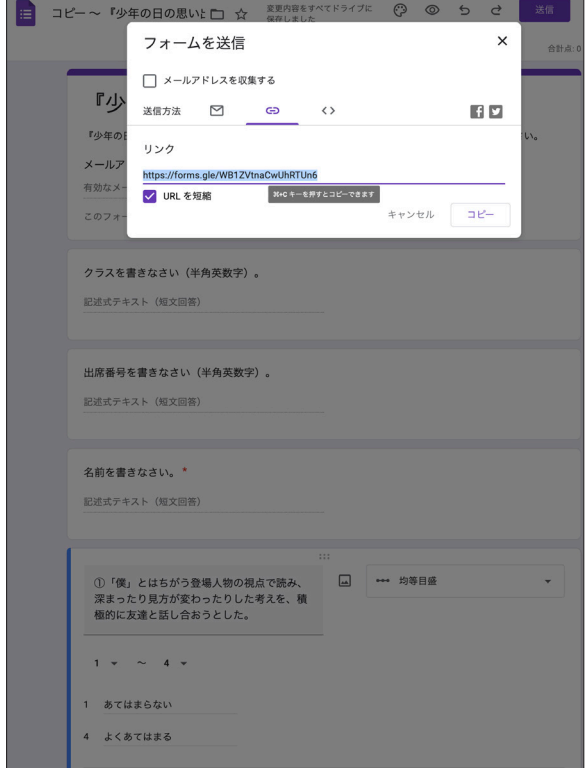

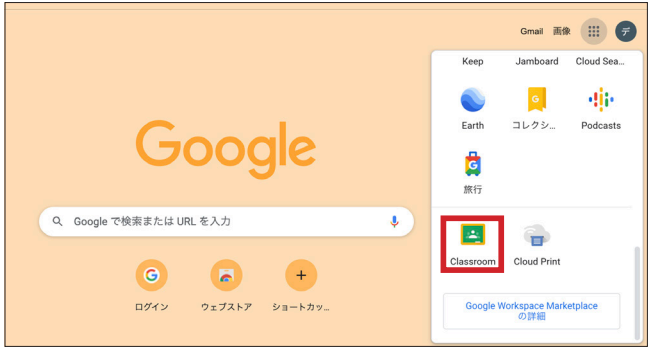

⑤タブ「授業」をクリック→ +作成 をクリック →「課題」をクリック

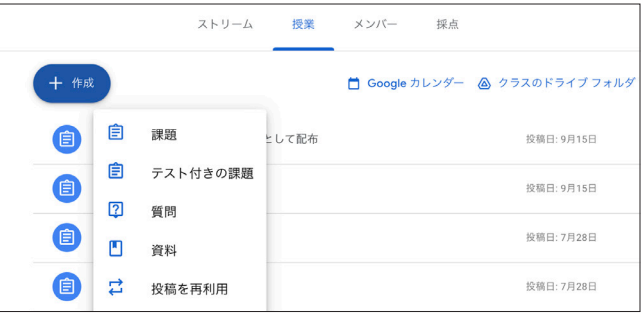

⑥「添付」の「ドライブ」をクリック→「マイドライブ」 から送りたいファイルをクリック→ 追加 をクリック →右上 割り当て をクリック。生徒に配信されます。

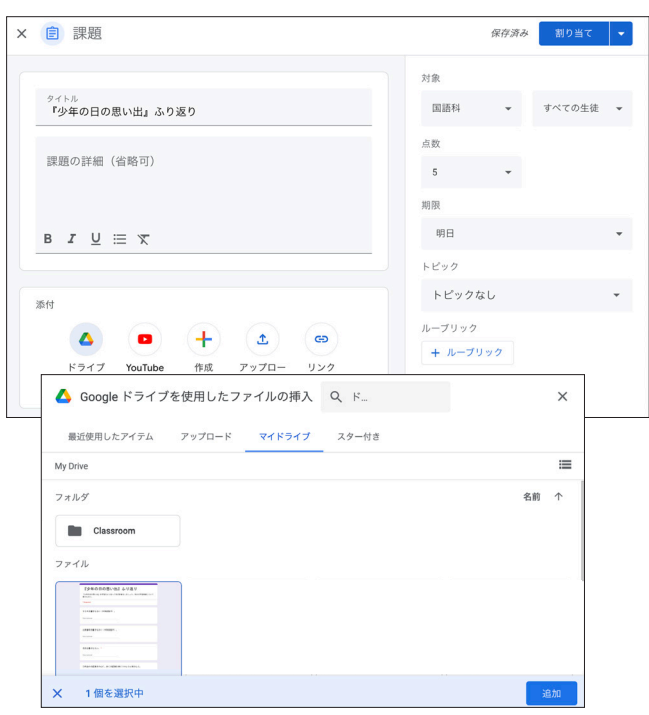

## 生徒の回答を評価する

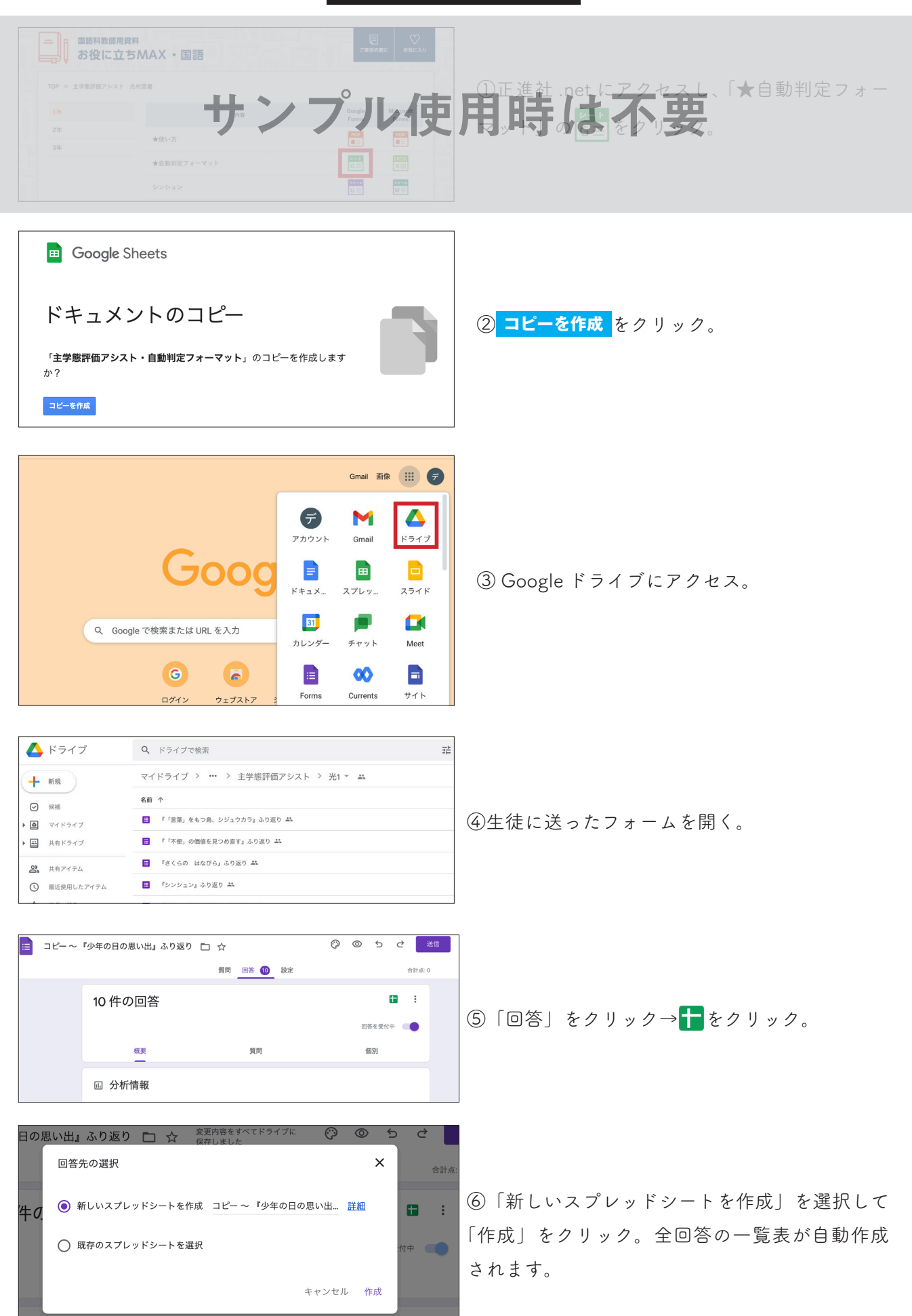

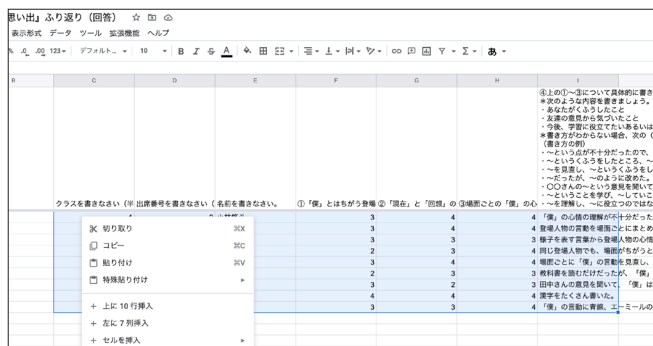

⑦クラス~質問④の回答(C~1列)をコピー。 項目名は不要なので、回答のみコピーする。

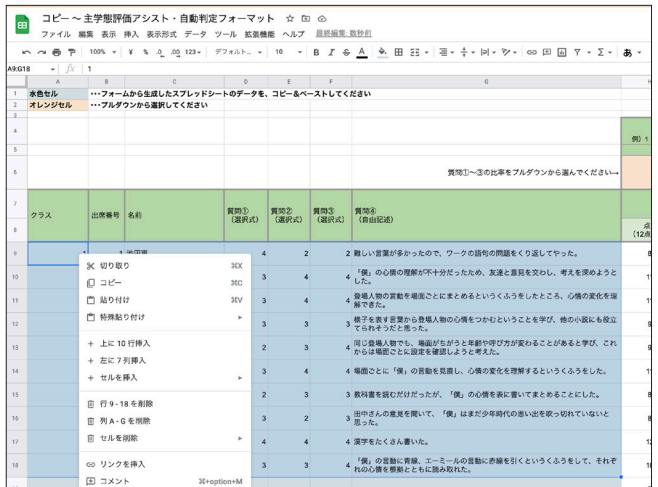

8 Google ドライブから、2でコピーした「主学 態評価アシスト・自動判定フォーマット」を開く。 タブ「単元1」~「単元10」のうち使いたいタ ブを選び、水色セルに⑦でコピーした内容をペー 。スト

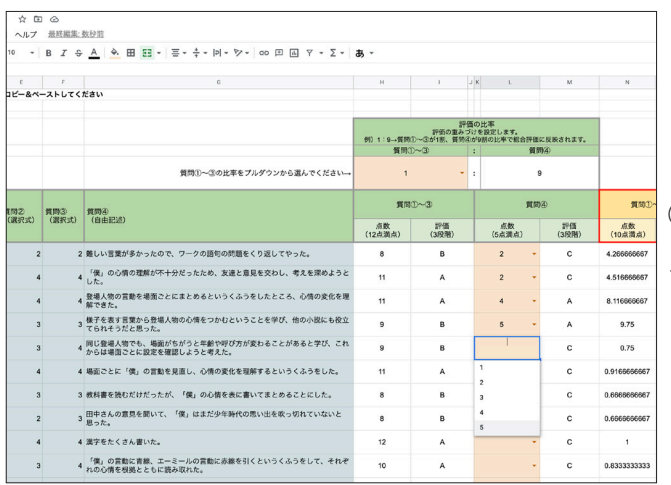

⑨質問④(自由記述)の回答の評価を、し列のプ 。ルダウンから選択

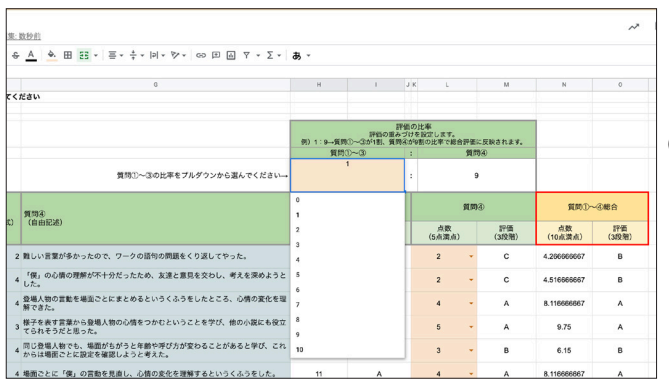

⑩質問①〜③(生徒の自己評価)の比率を、セル Ⅰ6のプルダウンから選択。〇列に総合評価が 。表示される

クラス・出席番号順に並べ替えたら完成。